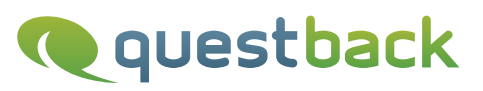

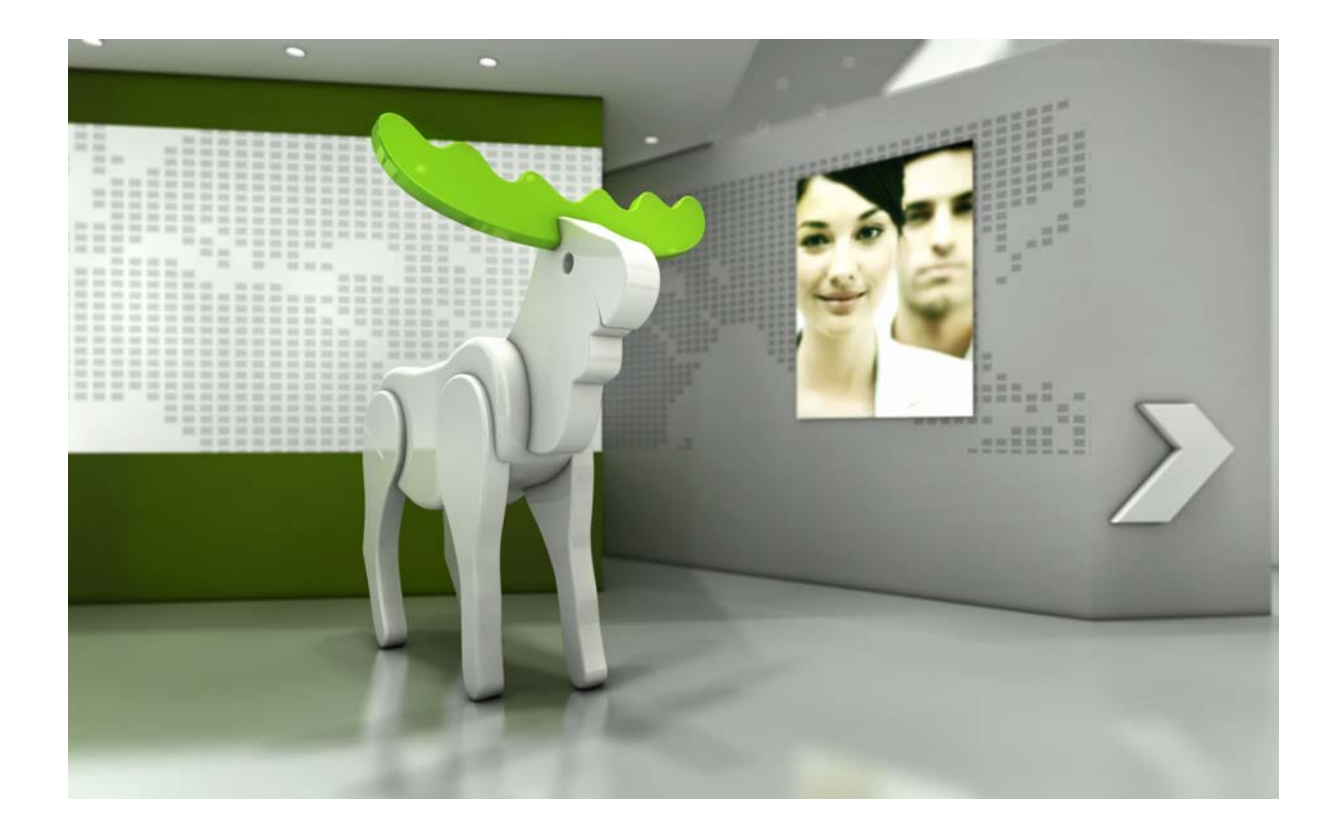

# Enterprise Feedback Suite

## EFS Secure Exchange

Version: Date: 1.8 23.04.2014

#### © 2014 – QuestBack GmbH

The information contained in this publication is the property of QuestBack GmbH. Passing on and reproduction of this publication or any parts of it is only permitted with the express written approval of QuestBack GmbH.

This publication is issued without any guarantee whatsoever. Information contained herein can be changed without prior notification. In addition QuestBack accepts no guarantee as to the exactness or completeness of the information, text, graphics, links and other items in this publication. This publication is a preliminary version, which is not subject to any valid licence agreement or other agreements with QuestBack. The software products offered by QuestBack GmbH and/or its distributors may contain software components of other software manufacturers. All products may show country-specific differences.

QuestBack, Enterprise Feedback Suite, EFS, EFS Survey, EFS Panel, EFS Employee and EFS Leadership, other QuestBack products and services mentioned in the text and their corresponding logos are trademarks and can be registered trademarks of QuestBack in Germany and other countries worldwide. All other names of products and services are trademarks of their respective companies.

#### Germany

QuestBack GmbH Gustav-Heinemann-Ufer 72a 50968 Cologne

#### Norway (Head office)

QuestBack AS Løvenskiolds gate 26 0260 Oslo

## **Contents**

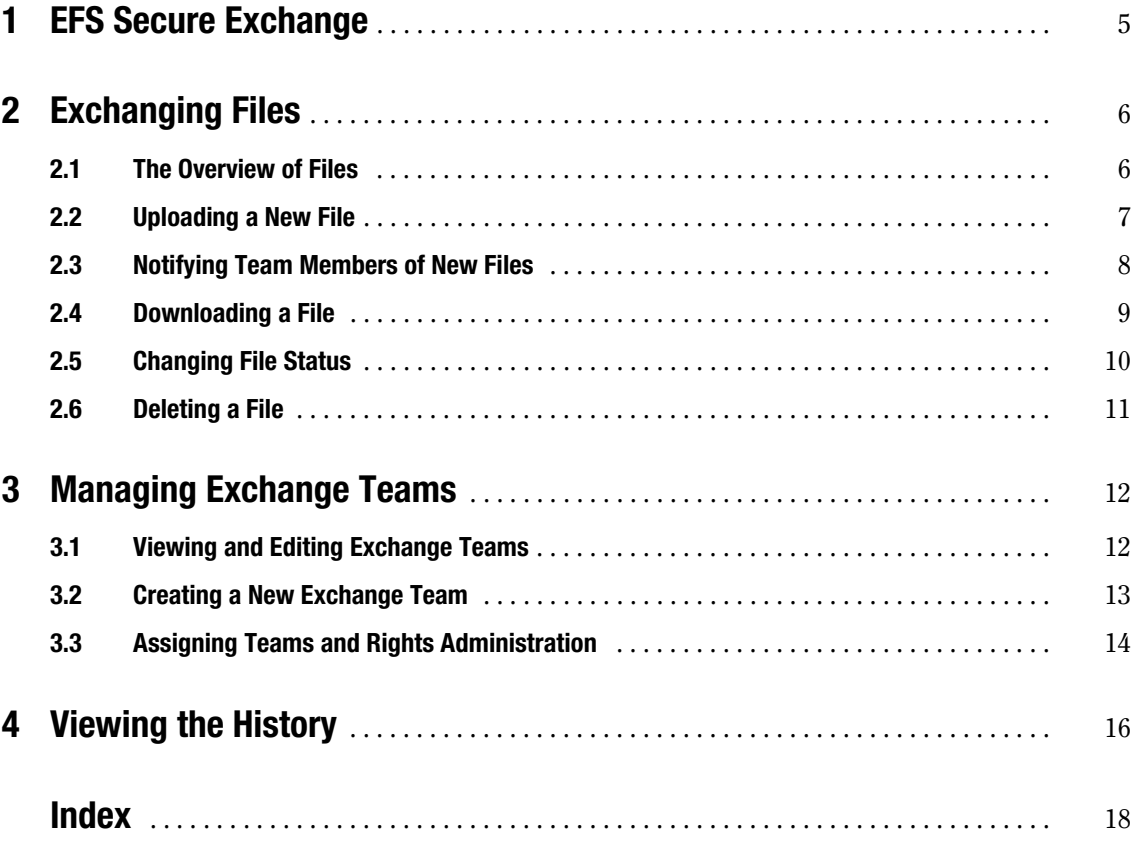

## <span id="page-4-0"></span>**1 EFS Secure Exchange**

<span id="page-4-1"></span>EFS Secure Exchange is an optionally available add-on tool that facilitates the exchange of data between persons working together on an EFS survey:

- $\bullet$  It allows various data required for conducting a survey, such as questionnaire drafts, lists of participants, checklists, and schedules, to be directly stored in and downloaded from the central EFS admin area. This facilitates the cooperation in large teams, between project participants in different locations, or between QuestBack customer and QuestBack project manager.
- $\bullet$  You may upload files of any format, except for PHP and HTML. The maximum possible file size of the respective installation is displayed in the import dialog.
- $\bullet$  Sensitive data are stored in the controlled-access admin area where they can be viewed and downloaded by authorized users only. Additionally, they can also be protected by password or completely blocked against modification or download. Unprotected data traffic via regular e-mail or complex encoding procedures are no longer necessary.
- <span id="page-4-2"></span> $\bullet$  There is a separate login for EFS Secure Exchange, usually located at http:// www.your-domain.com/fm/. This will take you to an area entirely separated from the admin area, containing only the exchange files. By assigning the relevant rights you can determine which user teams are allowed to work in the admin area and which teams may use the separate login only.
- $\bullet$  The management of access rights to stored files is based on the familiar EFS rights system.
- $\bullet$  If data have to be frequently updated, assigning file statuses such as "active" or "obsolete" will help you keep track.
- All changes are documented in a history log. This allows you to keep tabs on who has uploaded, downloaded or deleted files from the server.

The following chapter explains how data exchange is performed using EFS Secure Exchange. After that, Chapter *[3, S.](#page-11-0) 12* explains how a project manager prepares the exchange process for the team members, i.e. how to create exchange teams, assign user teams, and configure their rights.

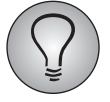

This manual describes the features of EFS Secure Exchange in version EFS 10.2. Depending on the version of the EFS installation you are using, the documentation of certain features may differ slightly.

## <span id="page-5-0"></span>**2 Exchanging Files**

Depending on which access rights you have been assigned by the project manager, there are different ways to access the exchange platform:

- $\bullet$  If you are authorized to access the admin area of EFS, you will find the exchange platform in the Options->File exchange menu.
- <span id="page-5-2"></span> $\bullet$  If you are merely authorized to access EFS Secure Exchange, log in at http:// www.your-domain.com/fm/.

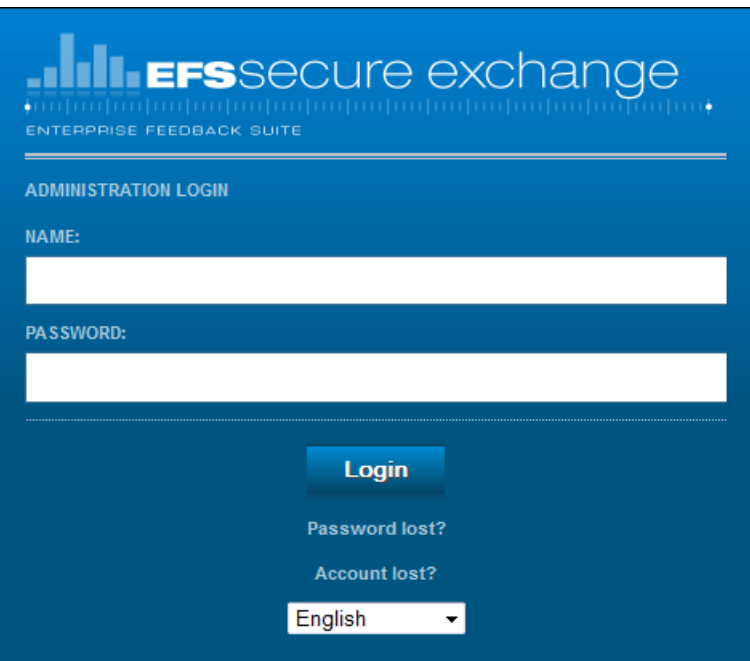

Figure 2.1 Separate login for EFS Secure Exchange

The File exchange menu will only be displayed in the admin area if you are already a member of an existing exchange team. If you do not see the menu item although you should already be on a team, please contact the responsible project manager or QuestBack Support.

## <span id="page-5-1"></span>**2.1 The Overview of Files**

After logging in at http://www.your-domain.com/fm/ or opening the File exchange menu, you will be directed to an overview of the files of all exchange teams for which you have at least read rights.

The already familiar EFS search functions allow to handle extensive file lists easily.

- $\bullet$  Simple search: You can enter a term or part of a term. The fields "Title", "File name", "Comment", and "Author" will be searched.
- Extended search: In addition to the keyword search you can specify status or team or narrow down the period in which the file was uploaded.

The **View** function for restricting the table is also available.

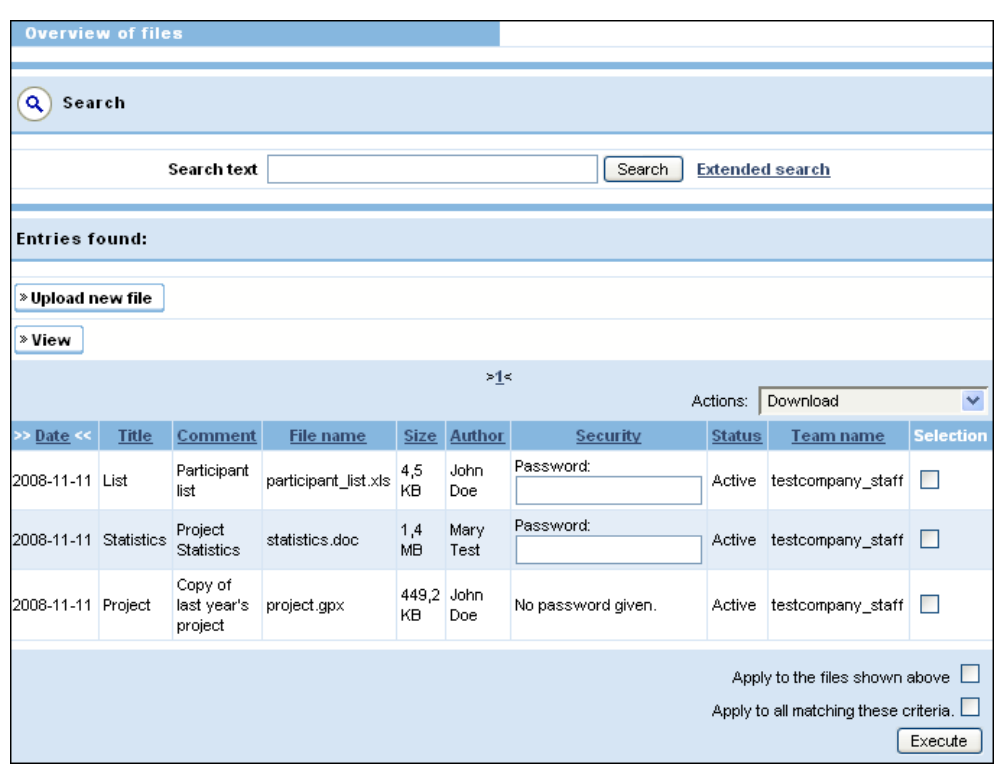

#### Figure 2.2 Overview of files

The following table explains the contents of the overview list in detail:

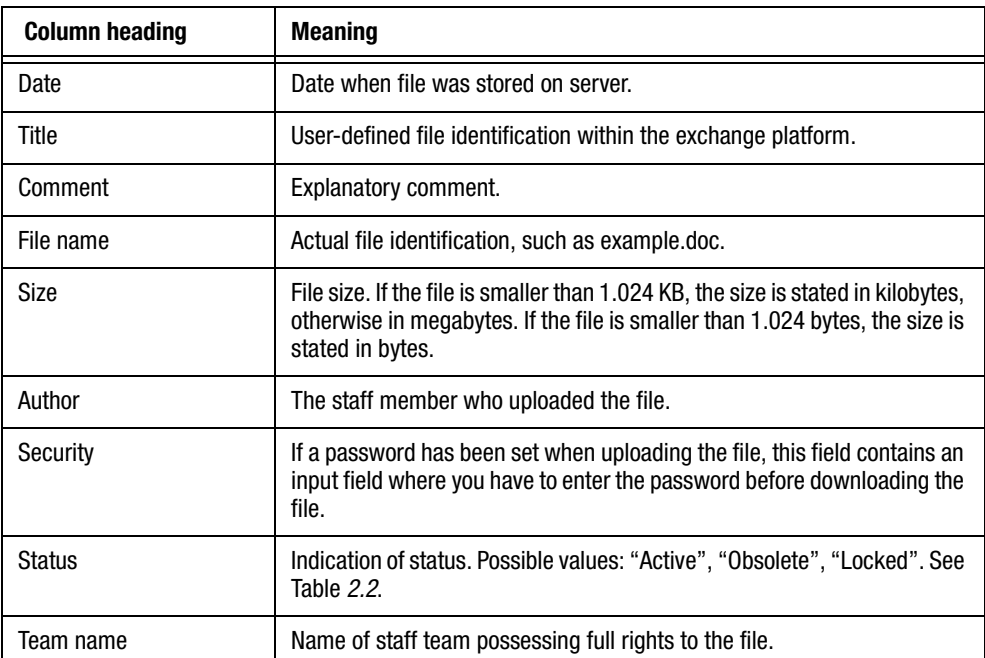

<span id="page-6-1"></span>Table 2.1 Contents of the file list

## <span id="page-6-0"></span>**2.2 Uploading a New File**

You may upload files of any format, except for PHP and HTML. The maximum possible file size of the respective installation is displayed in the import dialog. Please note that the name of the file you want to upload has to be unique; i.e. if test.doc already exists, you cannot upload a second file named test.doc.

1. Click on the Upload new file button in the File exchange menu.

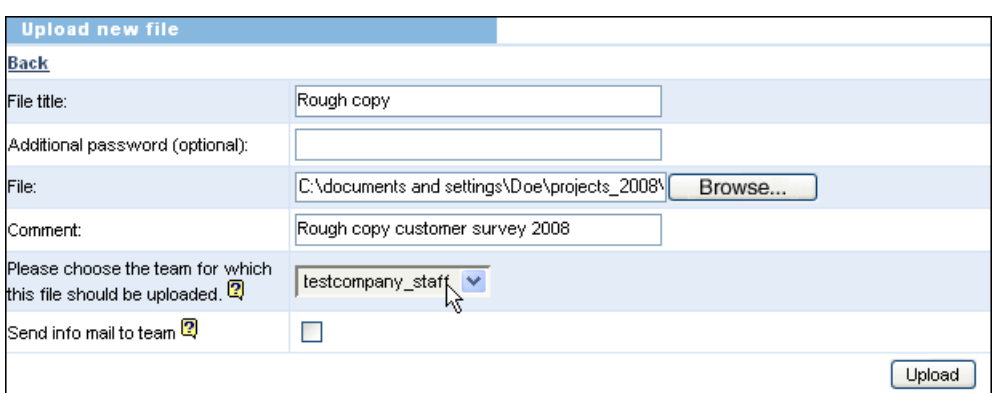

Figure 2.3 Uploading a new file

- 1. Enter the title you want to use for file identification in the field "File title".
- 2. In the field "Additional password" you can optionally enter a password to protect your file against unauthorized access. If you make use of this option, an input field will be displayed in the "Security" field of the file list where the password has to be entered before downloading. Downloading is not possible without entering a password.
- 3. The Browse function in the "File" field allows you to search the hard drive of your computer for the desired file to be uploaded.
- 4. The "Comment" field may be used for entering further information on the file.
- 5. Select the team you want to upload the file for from the drop-down list.
- 6. Ticking the checkbox "Send info mail to team" will subsequently allow you to notify all members of the selected team of the newly available file.
- 7. Click on Upload to start the upload process.
- 8. If you have ticked the checkbox "Send info mail to team" in step 6, a form will now be displayed, which allows you to notify your team members (see the following Chapter *[2.3, S.](#page-7-0) 8*). Change the default text as required.
- 9. If you really want to use the mail, confirm by clicking on "Yes" in the "Send info mail" field.
- <span id="page-7-1"></span>10. To complete this step, click on Continue.

### <span id="page-7-0"></span>**2.3 Notifying Team Members of New Files**

When uploading a file, the info service of EFS Secure Exchange allows you to directly notify the team for which this file is intended. To do so, tick the checkbox "Send info mail to team" when you upload the file. When the upload is complete, a mail template will be displayed where you can enter a message for the team members.

- $\bullet$  The form is filled with a predefined mail template. this template, entitled "New upload for your exchange team", can be opened and edited in the Libraries->Mail templates menu, but it cannot be deleted. It is not possible to select a different mail template. It is also not possible to send different language versions.
- <span id="page-7-2"></span> $\bullet$  The following details can be entered via wildcards:
	- #team\_name#: Team name
	- #filetitle#: User-defined title of the file
	- #filename#: File name
- #filecomment#: Comment
- #fileauthor#: Author

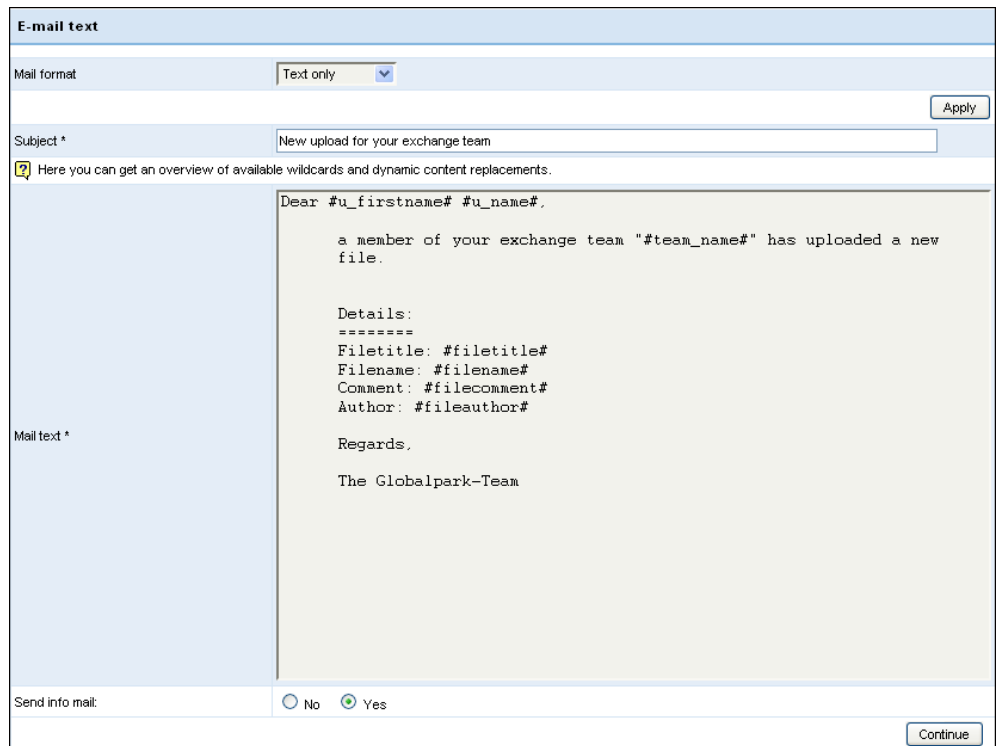

<span id="page-8-1"></span>Figure 2.4 Info mail to the members of an exchange team

## <span id="page-8-0"></span>**2.4 Downloading a File**

- 1. Locate the file in the file list and tick the corresponding checkbox in the "Selection" column.
- 2. Select the "Download" action from the drop-down list.

| <b>Entries found:</b>                                                                |              |                                   |                      |                  |               |                    |               |                                                                                                    |                |
|--------------------------------------------------------------------------------------|--------------|-----------------------------------|----------------------|------------------|---------------|--------------------|---------------|----------------------------------------------------------------------------------------------------|----------------|
| » Upload new file                                                                    |              |                                   |                      |                  |               |                    |               |                                                                                                    |                |
| » View                                                                               |              |                                   |                      |                  |               |                    |               |                                                                                                    |                |
| >1<<br>Actions:<br>Delete                                                            |              |                                   |                      |                  |               |                    |               |                                                                                                    |                |
| Date <<                                                                              | <b>Title</b> | <b>Comment</b>                    | <b>File name</b>     | <b>Size</b>      | <b>Author</b> | Security           | <b>Status</b> | Download<br>μζ<br>Change status to Active<br>Change status to Obsolete<br>Change status to Locked<br>Delete |                |
| 2008-11-11 List                                                                      |              | Participant<br>list               | participant_list.xls | 4,5<br>KB        | John<br>Doe   | Password:          | Active        |                                                                                                    |                |
| 2008-11-11 Statistics                                                                |              | Project<br><b>Statistics</b>      | statistics.doc       | 1,4<br>MB        | Mary<br>Test  | Password:          | Active        | testcompany_staff                                                                                           | . .            |
| 2008-11-11 Project                                                                   |              | Copy of<br>last year's<br>project | project.gpx          | 449,2 John<br>KB | Doe           | No password given. | Active        | testcompany staff                                                                                           | <b>Taratta</b> |
| Apply to the files shown above I<br>Apply to all matching these criteria.<br>Execute |              |                                   |                      |                  |               |                    |               |                                                                                                    |                |

Figure 2.5 Downloading a file

- 3. Click on the Execute button.
- 4. The file will be transferred in a zip file. Save this file locally on your computer.

You can only download files of "active" or "obsolete" status. Locked files have to be released by their owners first. Furthermore, password-protected files can only be downloaded after entering the correct password in the appropriate text field in the "Security" column.

## <span id="page-9-0"></span>**2.5 Changing File Status**

<span id="page-9-3"></span>If the uploaded files are frequently revised and replaced with new versions, assigning a file status will help you keep track.

#### <span id="page-9-4"></span>**Overview of file statuses**

There are three possible file statuses to describe the degree of currentness and accessibility of a file: "Active", "Obsolete", "Locked".

<span id="page-9-6"></span><span id="page-9-2"></span>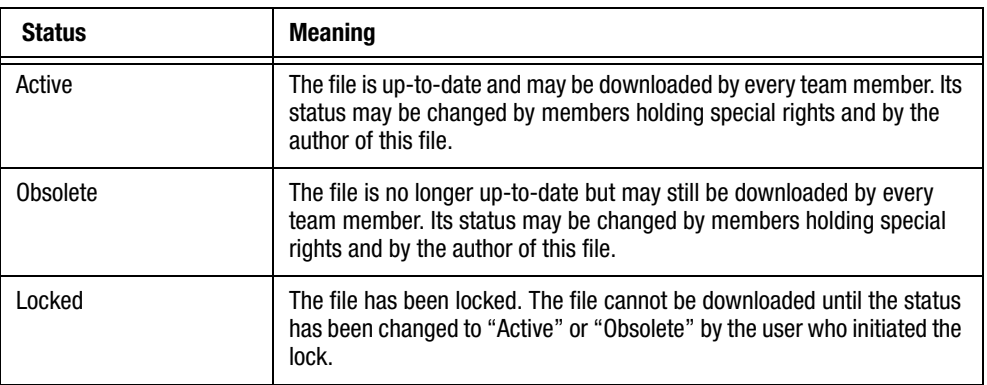

<span id="page-9-5"></span><span id="page-9-1"></span>Table 2.2 File statuses

#### **Changing status**

In order to change the status of a file, proceed as follows:

- 1. Select the file by ticking the checkbox in the "Selection" column.
- 2. Choose the new file status from the "Actions" drop-down list.
- 3. Confirm by clicking on Execute.

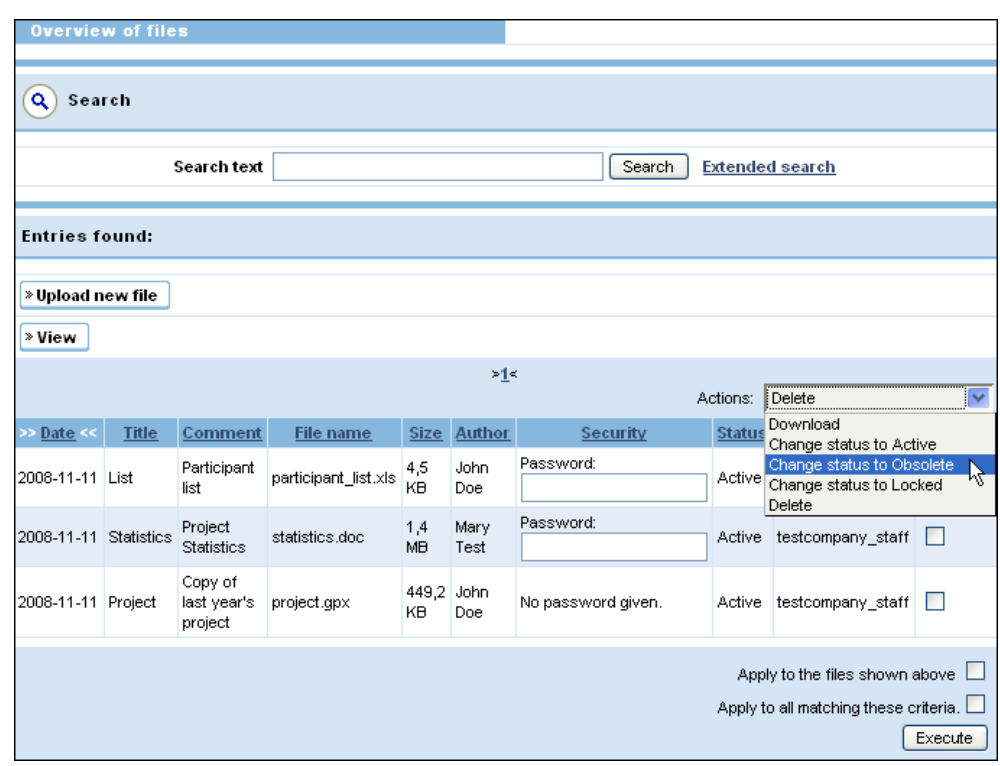

<span id="page-10-1"></span>Figure 2.6 Changing file status

## <span id="page-10-0"></span>**2.6 Deleting a File**

If you hold the requisite write rights to a file, you may delete it:

- 1. Locate the file in the file list and tick the corresponding checkbox in the "Selection" column.
- 2. Select the "Delete" action from the drop-down list.
- 3. Click on Execute.
- 4. Acknowledge the confirmation prompt by clicking on OK.
- 5. The file will be deleted.

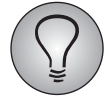

EFS always retains a backup copy of deleted files. If you wish to restore an accidentally deleted file, please contact QuestBack support.

## <span id="page-11-0"></span>**3 Managing Exchange Teams**

<span id="page-11-2"></span>Persons working with EFS Secure Exchange may be holding different access rights for the files to be exchanged. These access rights are managed by assigning the respective user teams to so-called *exchange teams*.

When you prepare the file exchange via EFS Secure Exchange, your first task will be to create exchange teams with the requisite rights configurations and assign user teams to exchange teams. This procedure is described in this chapter.

Depending on the situation, additional steps may be necessary:

- <span id="page-11-4"></span> $\bullet$  Ideally, the persons involved already have EFS accounts and have been assigned to completely configured user teams. If this is not yet the case, create user accounts according to the instructions in the "EFS Survey" manual, Chapter 17, and assign these to appropriate user teams.
- $\bullet$  Normally, you have already granted the user teams access to one or more areas of EFS when creating the teams. Check this setting:
	- If you want to grant a team access to the **File exchange** menu in the EFS Survey admin area, then the team will need the access right to "EFS Survey", i.e. it needs the ACL right "area\_www".
	- If you merely want to grant a team access to the separate fm login, then the team should have only the access right to "EFS Secure Exchange", i.e. it should have the ACL right "area\_fm".
- $\bullet$  If you do not want all the members of an existing user team to have the same access rights to the files to be exchanged, it may be necessary to create additional user teams and to reassign the members. An example of such a case can be found in Chapter *[3.3, S.](#page-13-0) 14*.

## <span id="page-11-1"></span>**3.1 Viewing and Editing Exchange Teams**

<span id="page-11-3"></span>The exchange teams are managed via the Users->Exchange teams menu (previously: Staff->Exchange teams).

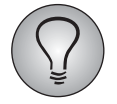

If you cannot see the Exchange teams menu, your account lacks the ACL right "exchange\_teams". In this case, please contact QuestBack Support so this right can be activated for you.

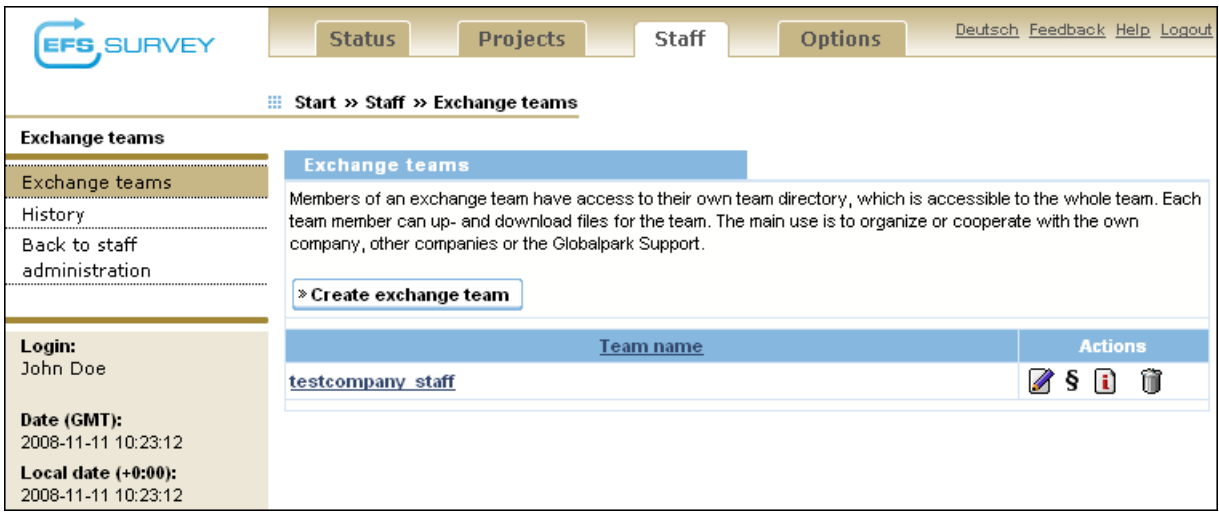

Figure 3.1 The "Exchange teams" menu

When opening the Users->Exchange teams menu, the overview of the existing exchange teams will automatically be displayed. The following edit options are available in the "Actions" column:

- $\bullet$ Edit: You can change the name of the respective team.
- $\bullet$  Change rights of this team: This function allows you to assign user teams to the exchange team and to define their rights within the context of EFS Secure Exchange. See Chapter *[3.3, S.](#page-13-0) 14* for a detailed explanation.
- List members of this exchange team: Clicking on this icon prompts a pop-up window that lists the members grouped by user teams. It also lists their e-mail addresses and their rights within the context of EFS Secure Exchange.
- <span id="page-12-1"></span>• Delete: The team is deleted after a confirmation prompt.

## <span id="page-12-0"></span>**3.2 Creating a New Exchange Team**

In order to create a new exchange team you need the right "exchange\_teams" as well as sufficient edit rights for the teams to be selected.

1. Click on the Create exchange team button in the Exchange teams menu.

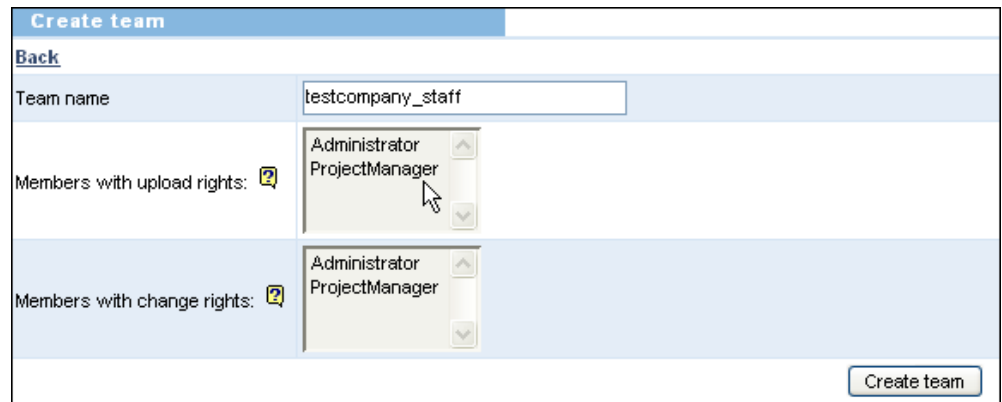

Figure 3.2 Creating an exchange team

2. Enter the name into the "Team name" field. You can use the characters a-z, 0-9, \_ and -.

- 3. In the select box labeled "Members with upload rights" you can specify one or more teams whose members are to have read and write rights for their own files only. You do not already need to specify teams when creating the exchange team: You can always assign user teams to an exchange team at a later stage. The steps required are explained in the following chapter.
- 4. In the select box labeled "Members with change rights" you can specify one or more teams whose members will be allowed to change the files of all team members.
- <span id="page-13-2"></span>5. Confirm your entries by clicking on Create team.

## <span id="page-13-0"></span>**3.3 Assigning Teams and Rights Administration**

In EFS, users are assigned rights according to their team affiliation ("EFS Survey" manual, Chapter 17). With regard to EFS Secure Exchange, this means that instead of assigning individual users to an exchange team you assign access rights for the files of an exchange team to one or more user teams. You may choose from different rights configurations:

- <span id="page-13-3"></span>• Upload right: Equivalent to the right "read" to the exchange team. The members of a team with upload rights may upload and download files. They may, however, change or delete only their own files.
- <span id="page-13-1"></span>• Change right: Equivalent to the right "write" to the exchange team. The members of a team with change rights can upload and download files and may change or delete all files of their exchange team.
- If you assign the rights "read" *and* "write" to a user team, the members of this team will have all rights to the exchange team and all upload and change rights. However, they will be ignored for the function "Send info mail to team". This configuration is useful, for example, for teams of project managers who are not involved in the daily operations.

In order to subsequently assign one or more user teams to an exchange team or to change the initial settings, proceed as follows:

- 1. Locate the exchange team in the overview and click on the Rights icon.
- 2. This opens the dialog for rights administration familiar from other EFS menus. Assign read and/or write rights for the respective exchange team to the desired user teams as required.

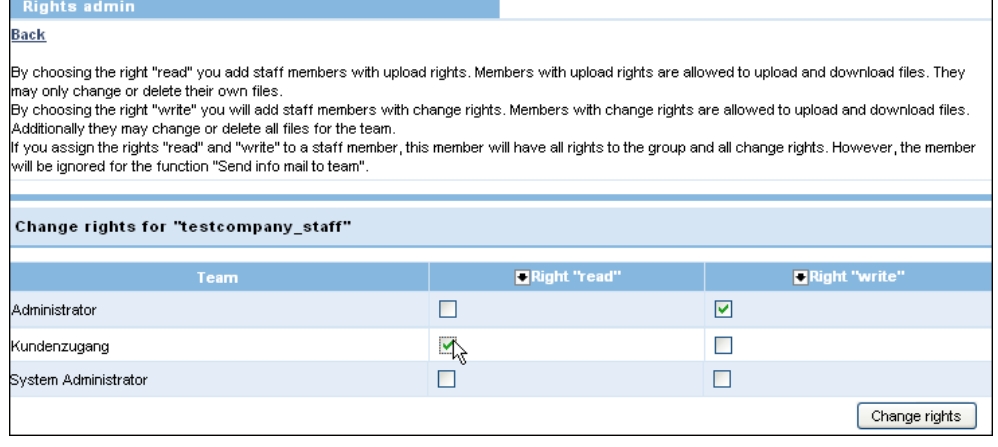

3. Confirm your selection by clicking on Change rights.

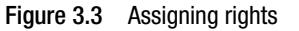

#### **Dividing the persons involved in a project into teams holding different rights**

Often, not all persons involved in a survey project are supposed to obtain the same rights for using EFS Secure Exchange. An example: The human resources department of the company "Real Estate" wants to exchange files in preparation for an employee survey. The project managers of the HR department shall be able to freely edit all files. The other persons shall be able to download all files, however, they shall be allowed to change and delete only their own files.

In order to realize an appropriate rights administration, create the following user teams and assign the persons accordingly:

- 1. Real Estate project managers: Persons who are granted unrestricted access.
- 2. Real Estate staff: Other persons who may only download and edit their own files.

After that, assign different rights for the exchange team "Exchange team Real Estate" of the company to the two staff teams:

- 3. The user team "Real Estate project managers" obtains the right "write".
- 4. The user team "Real Estate staff" obtains the right "read".

## <span id="page-15-0"></span>**4 Viewing the History**

<span id="page-15-1"></span>All important changes and actions executed using EFS Secure Exchange functions are logged. This allows you to subsequently check whether an action has been carried out and which user is responsible for this action. It is possible, for example, to reconstruct which users downloaded a particular file.

In order to view the list of changes, switch to the Users->Exchange teams->History menu.

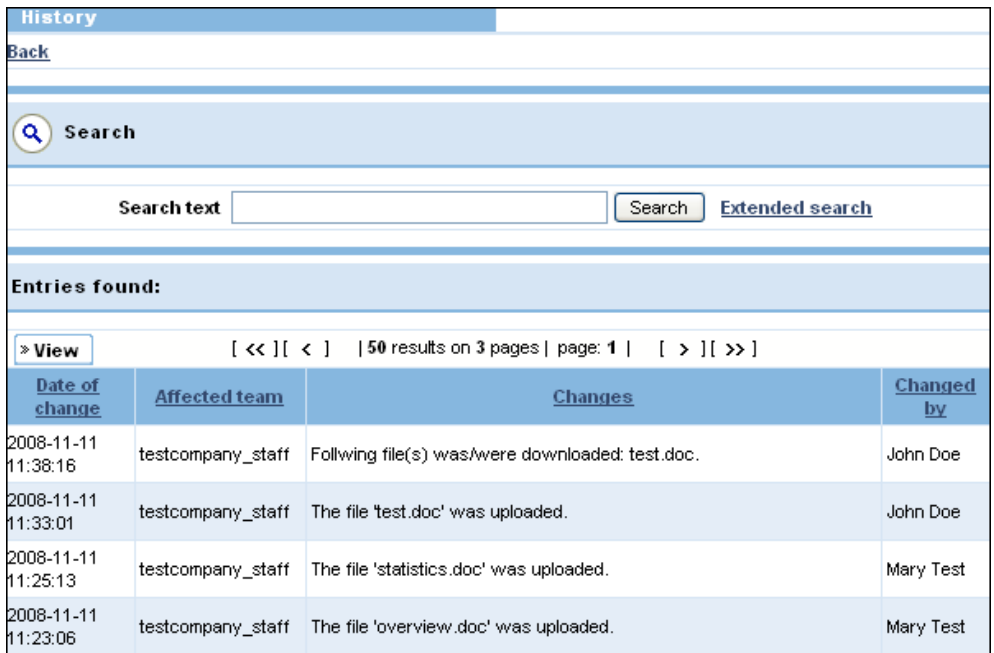

#### Figure 4.1 History

For every change that has occurred the following information is listed:

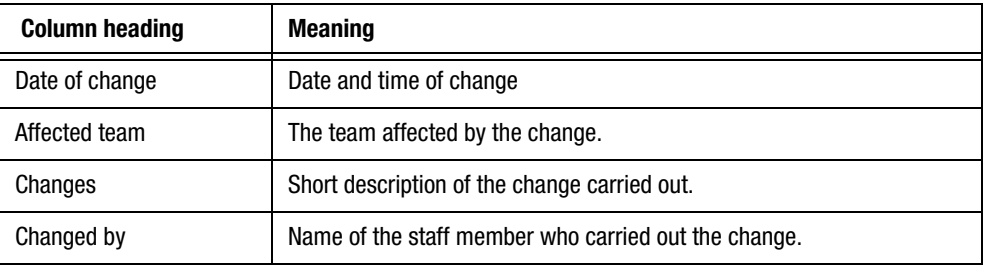

Table 4.1 Content of the history list

By clicking on the View button you can, as usual, display a section that allows you to specify whether the various table columns are to be shown or hidden. After you have confirmed by clicking on Submit the table will be expanded accordingly.

<span id="page-15-2"></span>The column headings are clickable links: By clicking on a column heading you can resort the table according to the contents of the respective column.

You can search the history using the usual simple and extended search functions.

 $\bullet$  Simple search: The fields "Changes" and "Changed by" are searched for the term you entered.

• Extended search: In addition to the keyword search in the fields "Changes" and "Changed by" you can also specify a certain change period or limit the display to the changes of a particular team. By clicking on the Reset button you can undo these restrictions.

## <span id="page-17-0"></span>**Index**

#### **A**

active [10](#page-9-2)

## **C**

changes viewing the log [16](#page-15-1) changing rights [14](#page-13-1)

### **D**

deleting files [11](#page-10-1)

### **E**

EFS Secure Exchange [5](#page-4-1) exchange teams [12](#page-11-2) assigning users [14](#page-13-2) creating [13](#page-12-1) editing [12](#page-11-3) setting rights [14](#page-13-2) viewing [12](#page-11-3)

### **F**

files deleting [11](#page-10-1) downloading [9](#page-8-1) locking [10](#page-9-3) notifying users of new files [8](#page-7-1) setting status [10](#page-9-3) status [10](#page-9-4) uploading [7](#page-6-1)

#### **H**

history [16](#page-15-1) sorting [16](#page-15-2)

#### **L**

locked [10](#page-9-5)

locking files [10](#page-9-3) log viewing file changes [16](#page-15-1) login [5](#page-4-2), [6](#page-5-2)

### **O**

obsolete [10](#page-9-6)

### **P**

password setting a file password [7](#page-6-1)

#### **R**

rights for exchange teams changing of [14](#page-13-2) setting [13](#page-12-1)

## **S**

status active [10](#page-9-2) files [10](#page-9-4) locked [10](#page-9-5) obsolete [10](#page-9-6) setting [10](#page-9-3)

### **U**

uploading [7](#page-6-1) uploading rights [14](#page-13-3) user teams assigning access rights [12](#page-11-4) users creating accounts [12](#page-11-4) notifying users of new files [8](#page-7-1)

#### **W**

wildcards [8](#page-7-2)